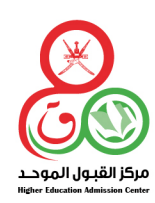

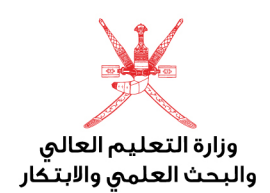

# البرنامج العماني

للتعاون الثقافي والعلمي مع الدول الشقيقة والصديقة

للالتحاق بمؤسسات التعليم العالي للعـام الأكاديمي

**[العودة إلى الفهرس](#page-2-0)** 1

## 2023 / 2022

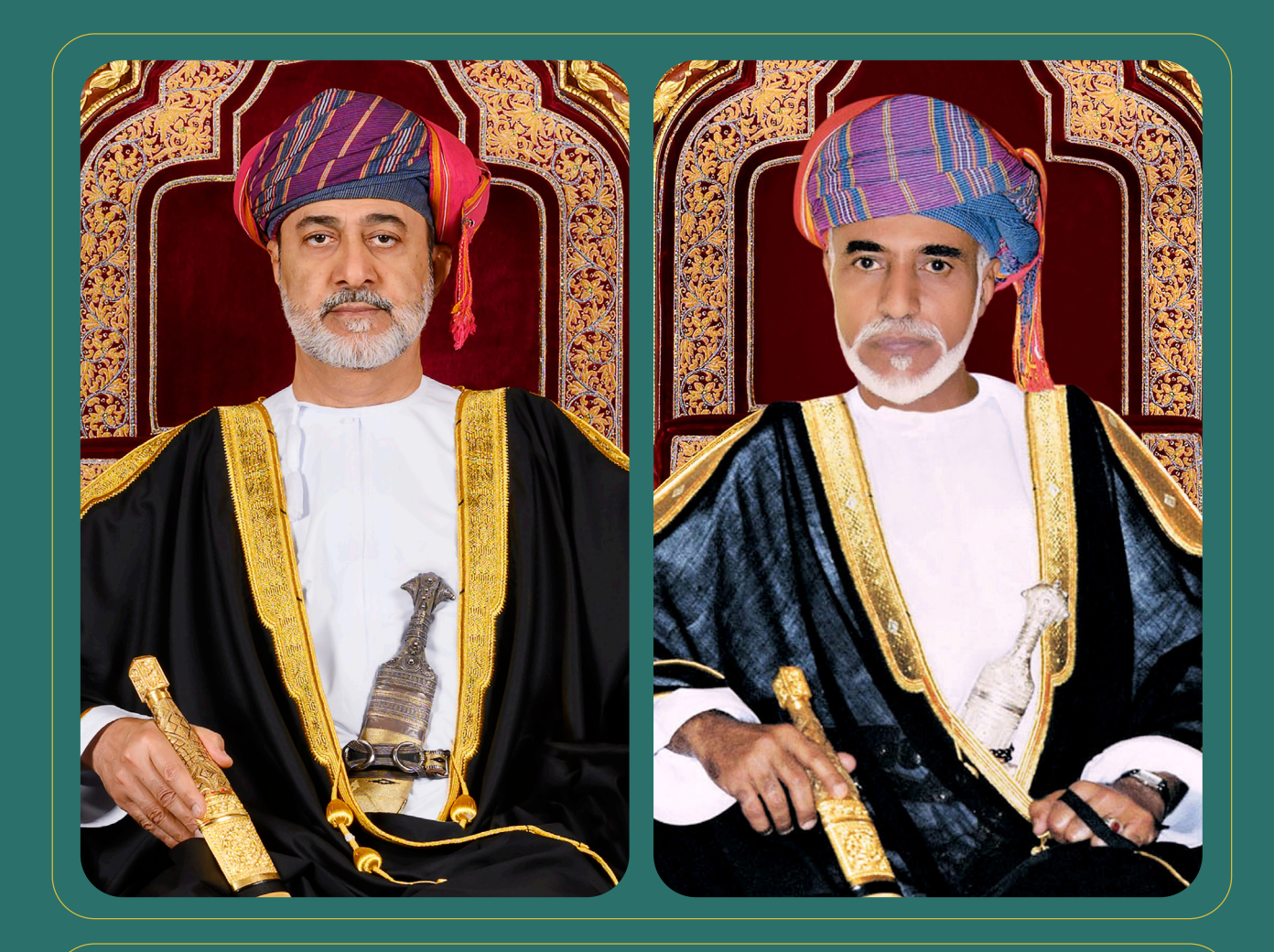

**حضرة صاحب الجاللة السلطان هيثم بن طارق المعظم**

**حضرة صاحب الجاللة السلطان قابوس بن سعيد بن تيمور -طيب اهلل ثراه - -حفظه اهلل ورعاه -**

<span id="page-2-0"></span>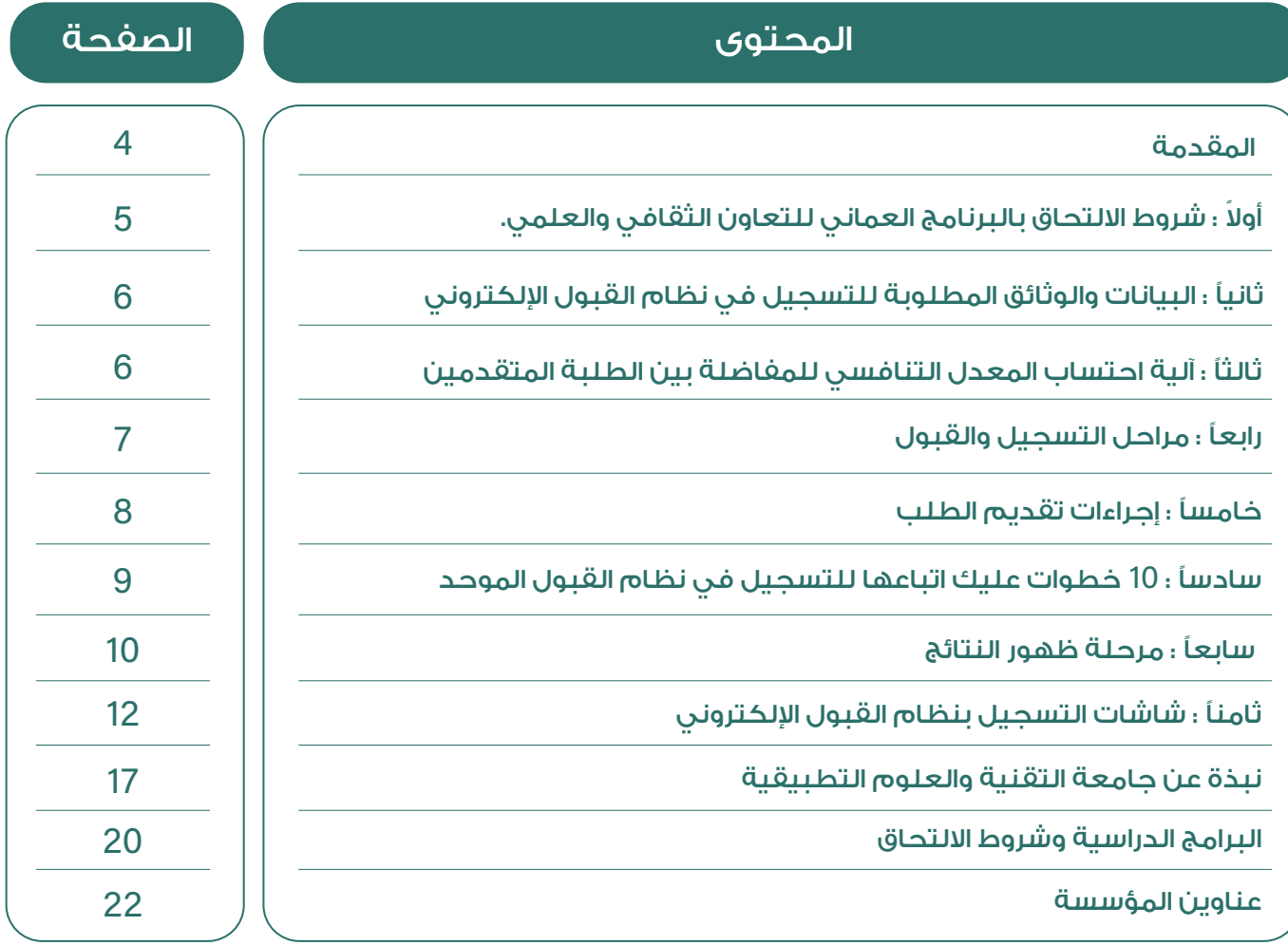

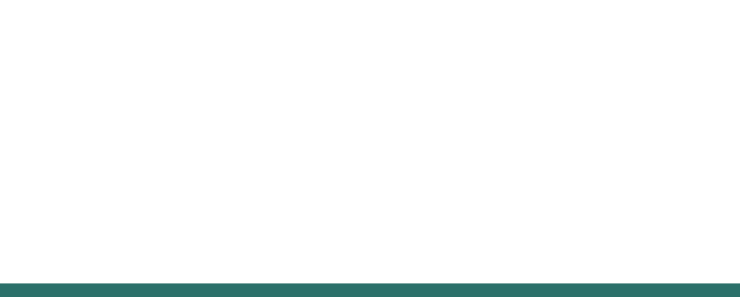

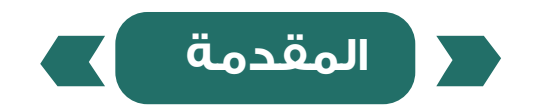

<span id="page-3-0"></span>يقدم البرنامــــــــج العمانــــــي للتعاون الثقافي والعلمي مع الدول الشقيقة والصديقة منحًا دراسية معفية الرسوم للطلبة من أبناء الدول الشقيقة والصديقة المقيمين في سلطنة عمان والذين أنهوا دراسة الصف الثاني عشر بإحدى المدارس العمانية أو المدارس (الدولية) بالسلطنة.

وهذا الدليل يوفر نبذة تعريفية عن البرامج الدراسية المطروحة وشروط اإللتحاق بها، ومواعيد وآليات التسجيل والقبول بجامعة التقنية والعلوم التطبيقية وغيرها من المعلومات التي قد تفيد الطالب الراغب في التقدم للمنحة.

والله ولي التوفيق.

**مركز القبول الموحد** 

#### <span id="page-4-0"></span>**ً أوال: شروط االلتحاق بالبرنامج العماني للتعاون الثقافي والعلمي مع الدول الشقيقة والصديقة**

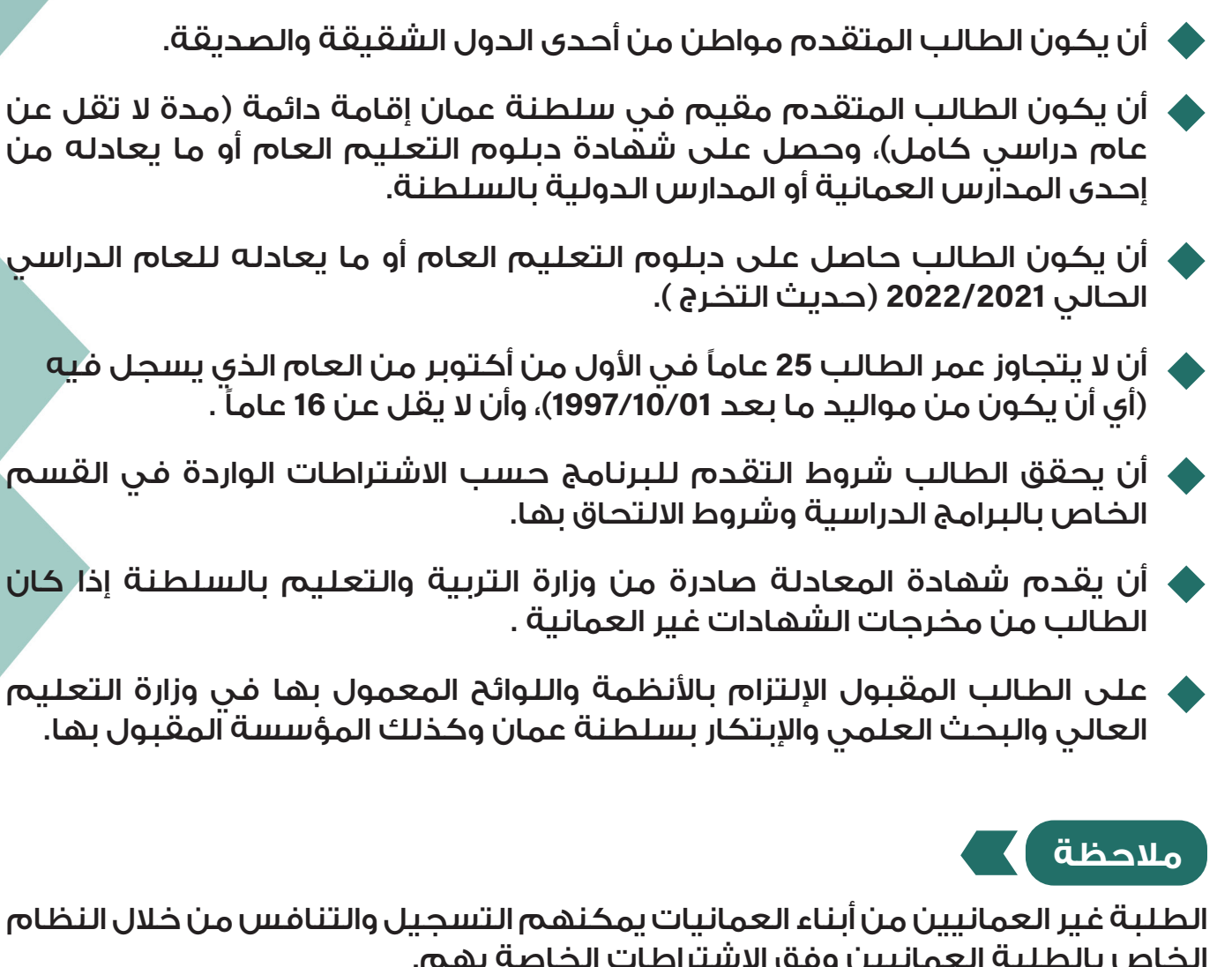

الخاص بالطلبة العمانيين وفق االشتراطات الخاصة بهم.

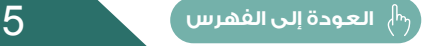

## <span id="page-5-0"></span>**ثانيًا: البيانات والوثائق المطلوبة للتسجيل في نظام القبول اإللكتروني**

## **ً أوال: الطلبة الدارسين في المدارس العمانية**

يستلم المركز بيانات الطلبة الدارسين في المدارس العمانية من خالل وزارة التربية والتعليم، لذا وأثناء التسجيل في النظام عليهم التأكد من صحة بياناتهم المتوفرة في نظام القبول الإلكتروني، وفي حال وجود أي خطأ على هؤلاء الطلبة مراجعة مركز القياس والتقويم التربوي بوزارة التربية والتعليم لتعديل بياناتهم.

## **ثانيًا: الطلبة الدارسين في المدارس الدولية**

على هؤالء الطلبة إدخال بياناتهم الشخصية ودرجاتهم النهائية في نظام القبول االلكتروني بانفسهم كما عليهم إرفاق الوثائق التالية في الفترات المحددة لذلك.

- 1 صورة من الشهادة النهائية وكشف الدرجات.
- 2 (شُهادة المعادلة الصادرة من وزارة التربية والتعليم (للشهادات غير العمانية).
	- 3 صورة من بطاقة الإقامة ( سارية المفعول ).

#### **ثالثًا: آلية احتساب المعدل التنافسي للمفاضلة بين الطلبة المتقدمين**

المعدل التنافسي هــو المعــدل الــذي يحتســبه نظــام القبــول الموحــد للطالــب أثنــاء الفــرز الإلكترونــي فــي كل برنامــج بنــاء عـلــي معــدل درجـات جميـع المـواد الـتـي درسـها الطالـب، إضافـة إلـى معـدل درجـات المـواد المطلوبـة للبرنامـج. وقـد يختلـف المعـدل التنافسـي لنفـس الطالـب مـن برنامـج آلخـر بإختالف المـواد المطلوبـة فـي كل برنامج والمعادلة الحسابية إليجاد المعدل التنافسي هي :

**المعدل التنافسي = معدل درجات جميع المواد التي درسها الطالب ×** %**40 + معدل درجات المواد المطلوبة للتخصص ×** %**60 .**

**رابعًا: مراحل التسجيل والقبول**

<span id="page-6-0"></span>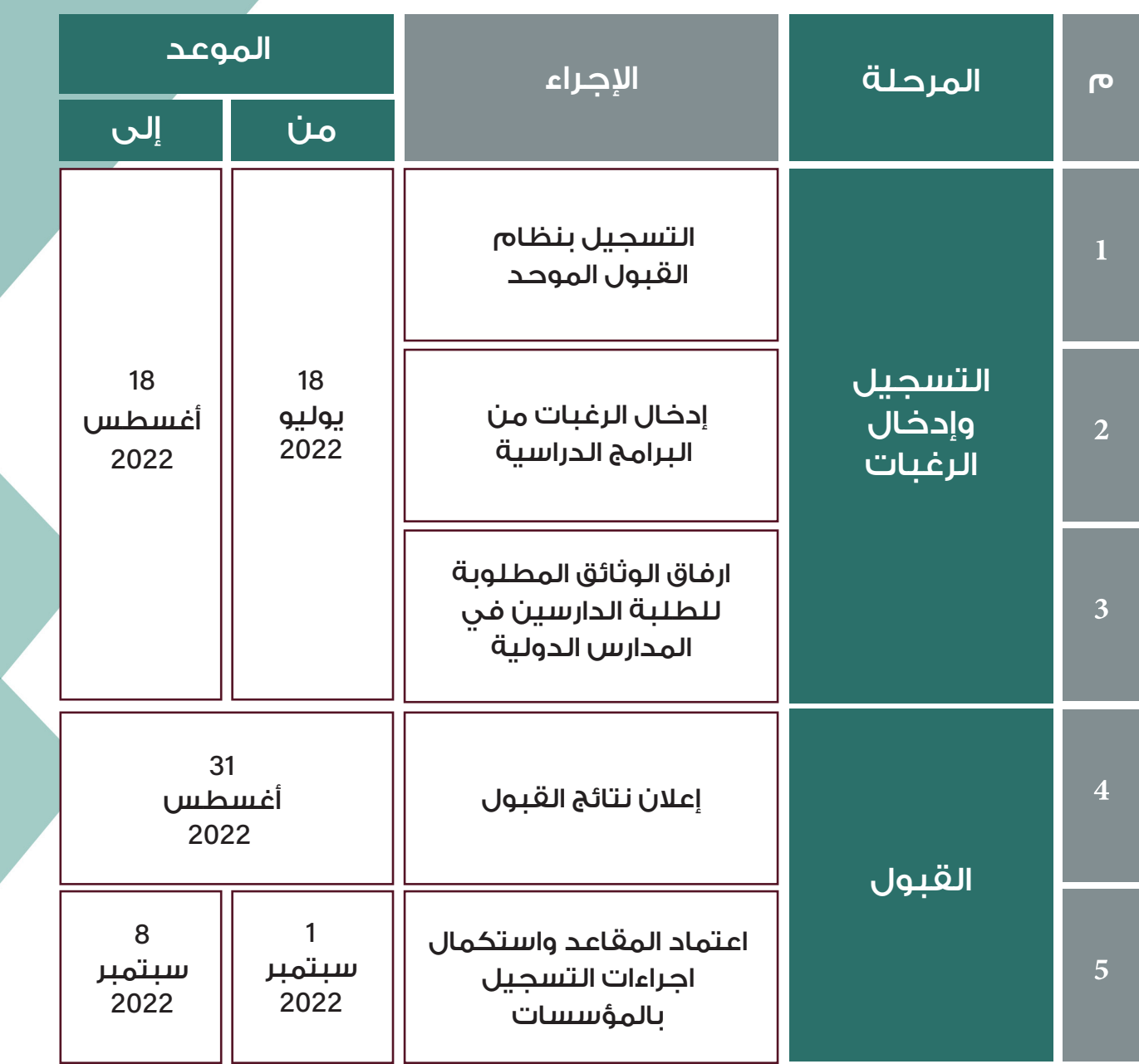

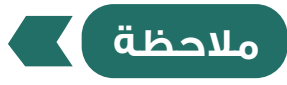

التواريخ والمواعيد المشار إليها أعاله قد تتغير ويمكن الرجوع إلى الموقع الرسمي لمركز القبول الموحد **om.gov.heac.www**

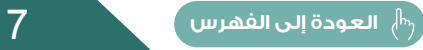

**خامسًا: إجراءات تقديم الطلب** 

**أوال: مرحلة التسجيل وإدخال الرغبات**

على الطالب الراغب بالتنافس على المنح الدراسية إتباع األتي:

<span id="page-7-0"></span>1 - التسجيـــل فــي نظـــام القبـــول الموحـــد بالولـــوج للموقــع اإللـــكترونــــي للمـــركــــز **om.gov.heac.www** ( للحصـول علــى رقـم مسـتخدم ورقـم سـري ( واإلحتفـاظ بالرقــم وعـدم البوح بـه.

2 - على جميع الطلبة ضرورة التسجيل واختيار البرامج في هذه الفترة، كما أن عليهم اإللتزام بمواعيد الفترات المحددة.

3 - الطلبـة الـواردة بياناتهـم مـن وزارة التربيـة والتعليـم عليهـم التأكـد مـن صحـة بياناتهـم الشـخصية ( الإسـم، تاريـخ الميـلاد، نــوع الجـنــس، رقم بطاقة المقيم،الـخ......)، وفــي حالــة وجــود أي خطــأ عليهــم مراجعــة مركــز القيــاس والتقويــم التربــوي بــوزارة التربيــة والتعليــم علــى األرقــام التاليــة: )24255745 - 24255837 - -24255753 24255755 - 24255752 - 24255754(.

4 - استكمل كافة البيانات المطلوبة عند التسجيل في نظام القبول الموحد اإللكتروني، مع الحرص على وجود رقم هاتفك وبريدك الإلكتروني، والتي من شأنها أن تمكن المركز من التواصل معك في حالة حصولك على عرض لمقعد دراسي. لذلك من الضروري جدًا تزويدنا برقم هاتفك النقال لأهميته في استقبال رسائل مهمة من المركز مثل عرض لمقعد دراسي.

5 - تحـدد مؤسسـات التعليـم العالـي الحد األدنى لـكل برنامـج دراسـي ، لـذا يجـب عليـك التأكـد مـن تحقيقهـا قبـل التقـدم لاللتحاق بـأي برنامـج دراسـي، وعليـه عنـد التقـدم لأى برنامــــ يرجـــــــــ التأكـــد مـــــن أنـــك مســـتوف لأدنــــ متطلبــات اللتحامــــــ اللبرنامـــــــع مـن حيـث المـواد الدراسـية المطلوبـة، والدرجـات فـي كل مـادة.

6 - يجـب أن ترتـب البرامـج الدراسـية التـي ترغـب فـي دراسـتها حسـب الأفضلية، لكـون نظـام القبـول الإلكـتروني يعمـل عـلـى تلبيـة أفضـل رغباتـك.

7 - ننصحـك بإختيـار أكبـر عـدد مـن البرامـج المسـتوفي لمتطلباتهـا ، وذلـك ضمانـًا لـك للحصـول علـى فرصـة فـي إحـدى البرامـج المختـارة.

#### <span id="page-8-0"></span>**سادسًا :** 10 **خطوات عليك إتباعها للتسجيل في نظام القبول الموحد**

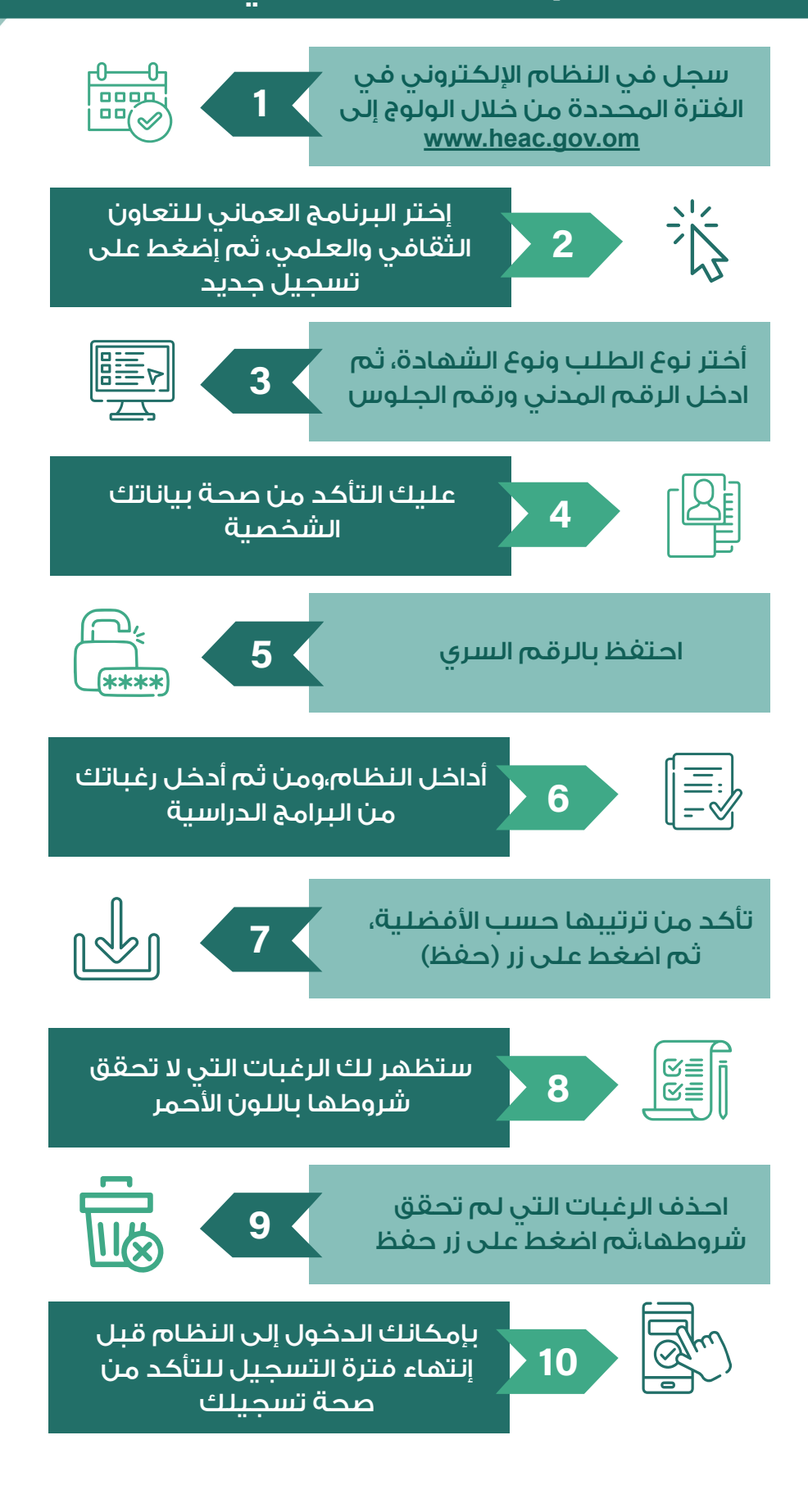

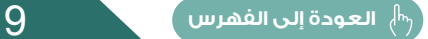

#### **سابعًا : مرحلة ظهور النتائج**

<span id="page-9-0"></span>بعد االنتهاء من مرحلة التسجيل وادخال الرغبات سيتم اإلعالن عن نتيجة الفرز حيث سيتم عرض المقعد الدراسي عليك حسب ترتيبك في قائمة الإستحقاق أي أن كل متقدم من المتقدمين المستحقين سوف يحصل على عرض واحد بمقعد دراسي واحد، وهذا المقعد سيكون بناء على أعلى رغبة يكون الطالب مستحقًا لها إعتمادًا على

> نتائج اإلمتحانات وشروط المؤسسة المتقدم إليها كل طالب والمقاعد المتوفرة بكل برنامج.

يتلقى كل طالب مقبول في برنامج ما- يحتفظ مركز القبول الموحد برقم هاتفه النقال- رسالة نصية في اليوم الذي تعلن فيه النتائج يوضح له فيها اسم المستخدم ) رقم البطاقة المدنية ( ورمز البرنامج المقبول فيه علمًا بأن خدمة الرسائل النصية القصيرة خدمة مساعدة، وال يتحمل المركز مسؤولية عدم استالم الطالب لهذه الرسالة. لذا عليه الولوج إلى الموقع الإلكتروني لمركز القبول الموحد و مشاهدة العرض في نظام القبول.

سـيتم إعطـاؤك فتـرة محـددة لقبولـك للبرنامـج )التخصـص( المقـدم لـك وعليـك الـرد بالقبـول أو الرفض واسـتكمال إجراءات التسـجيل في المؤسسة المقبـول بهـا قبـل انتهـاء الفتـرة المحـددة لذلـك، وفي حالة حلول الساعة 02:00 بعد الظهر بتوقيت السـلطنة مـن آخـر يـوم محـدد لذلـك، ولـم يسـتلم المركـز ردك، فسـوف تفقـد حقـك فـي الحصـول علـى المقعـد الدراسـي، وال يحـق لـك المطالبـة بـه بعـد ذلـك، وعنـد إسـتكمالك كافـة إجـراءات القبـول

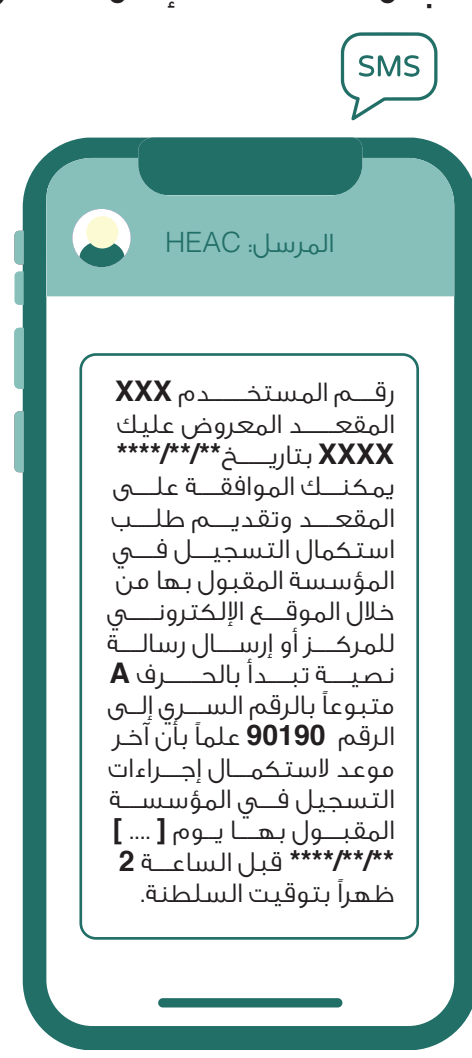

بالمؤسسـة المقبول بها حسـب اآللية التي تحددها المؤسسـة، سـتصلك رسـالة قصيرة تفيـد بذلـك، وعليك التأكد من إسـتالم تلك الرسـالة، أو الرجوع إلـى نظام القبول للتأكد مـن حالـة تسـجيلك.

### **إذا رغبت في قبول العرض فعليك إتباع إحدى الطريقتين اآلتيتين :**

1 - الدخول إلى الموقع اإللكتروني للمركز **om.gov.heac.www** ثم إلى نظام القبول اإللكتروني لتأكيد قبولك للعرض.

2 - إرسل رسالة نصية )**SMS** )من هاتفك النقال إلى الرقم )**90190**( بكتابة الحرف )**A** ) وبجواره رقمك السري بمركز القبول الموحد. وسوف تستلم بعد ذلك رسالة نصية أخرى تؤكد تَلقّي القبول الّذي أرسلته بشكل صحيح وتنص على: " لقد قمت بإعتماد العرض بنجاح".

إذا لم تتلق رسالة لتأكيد العرض من المركز خالل نصف ساعة فعليك الدخول إلى نظام القبول الإلكتروني والتأكد من قبول العرض.

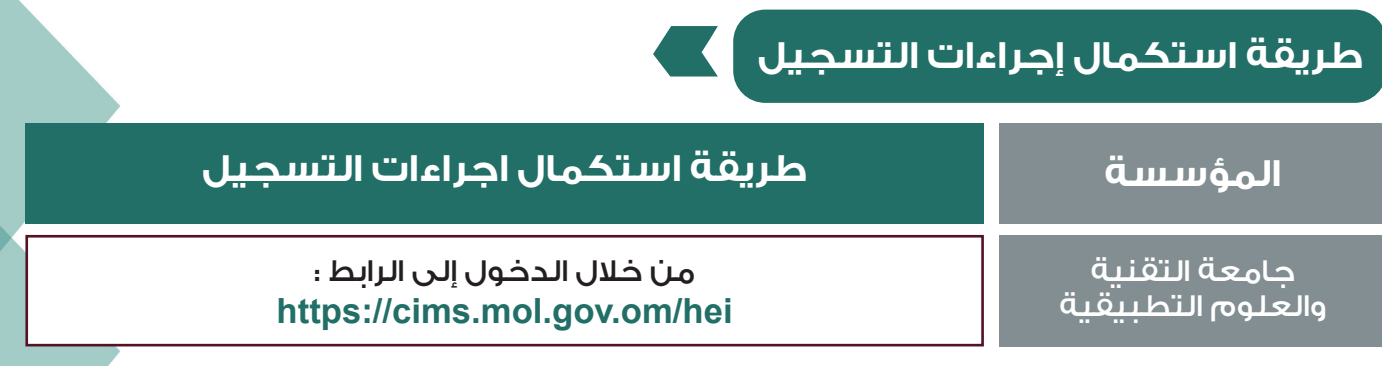

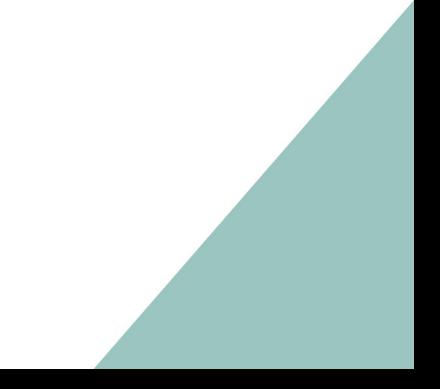

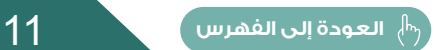

## **ثامنًا: شاشات التسجيل بنظام القبول اإللكتروني**

<span id="page-11-0"></span>1 - الدخول على موقع مركز القبول القبول الموح[د](http:// www.heac.gov.om ) **[om.gov.heac.www](http:// www.heac.gov.om )** 2 - الضغط على أيقونة البرنامج العماني للتعاون الثقافي والعلمي. 3 - الضغط على أيقونة تسجيل.

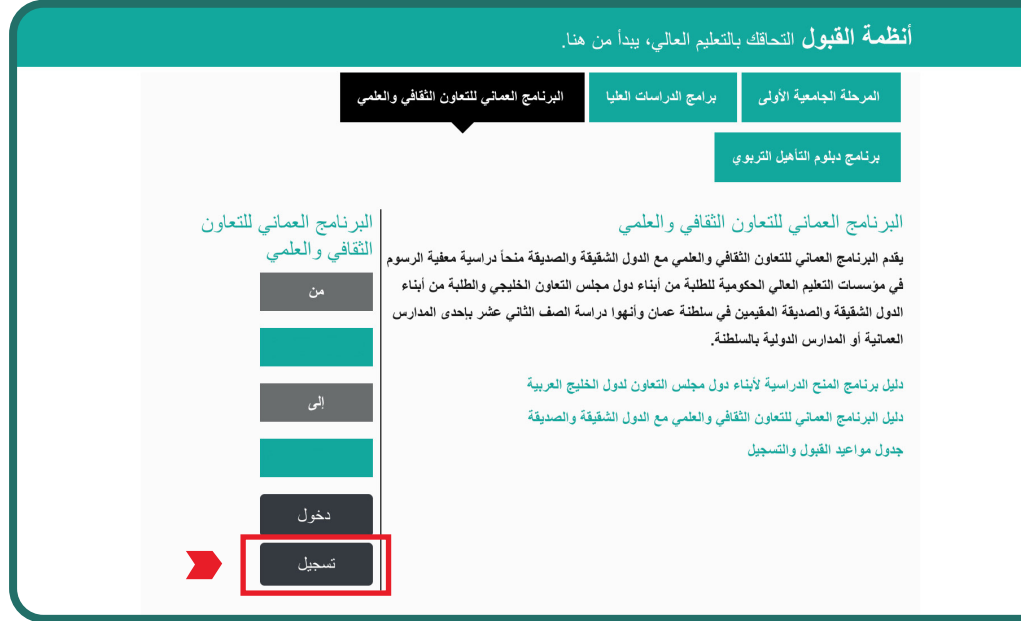

**ُ ستظهر شاشة الدخول برقم المستخدم والرقم السري قم بالضغط على اضغط هنا في أسفل الشاشة إذا لم تكن مسجل مسبقًا.**

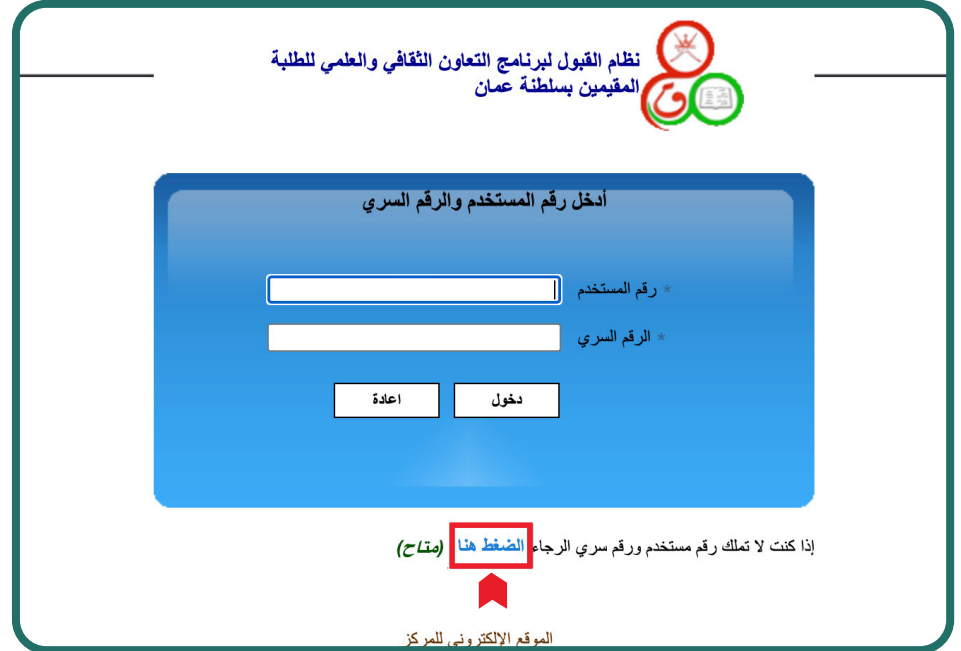

## **شاشة التسجيل في النظام**

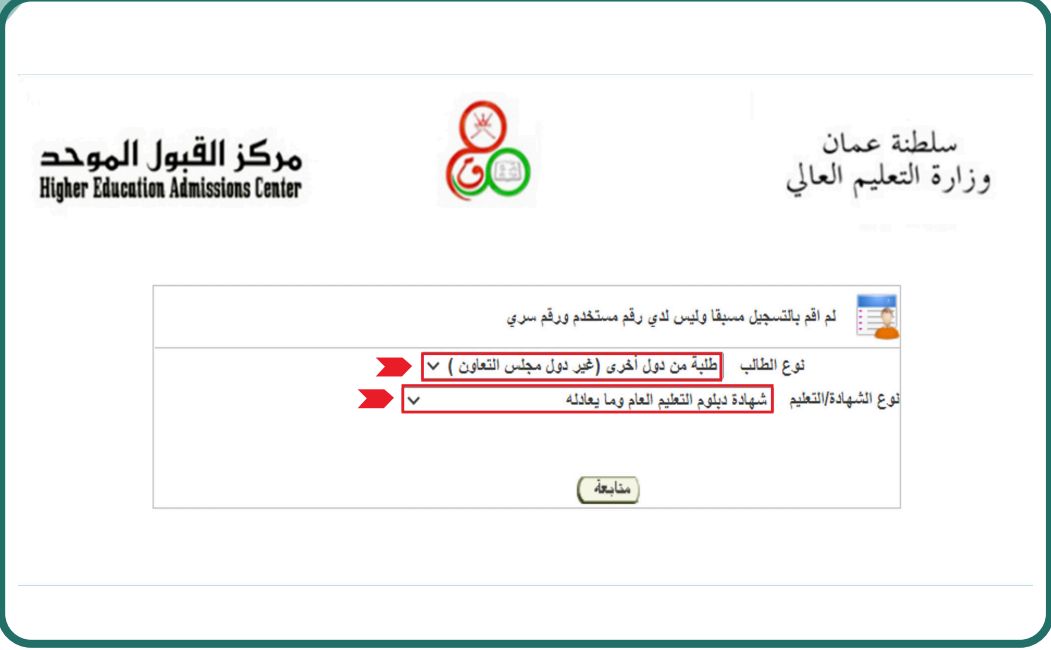

## **أدخل رقم الطالب المدني )رقم المقيم( ورقم الجلوس**

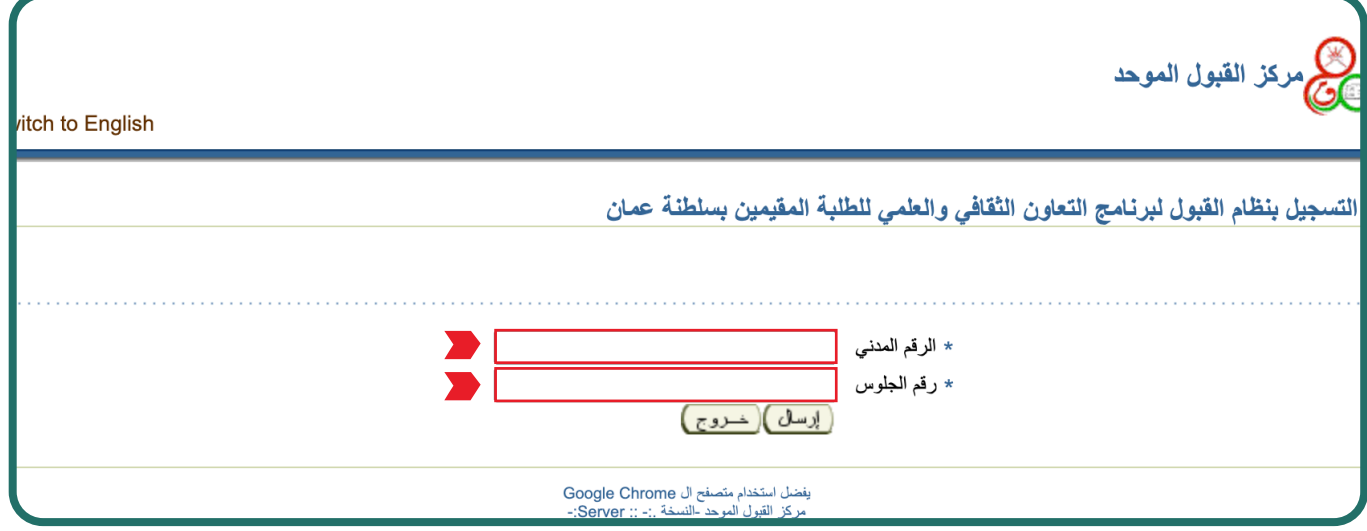

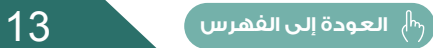

**KI** 

#### **ستظهر بياناتك الشخصية حسب ما وردت من وزارة التربية والتعليم يرجى إكمال البيانات المطلوبة**

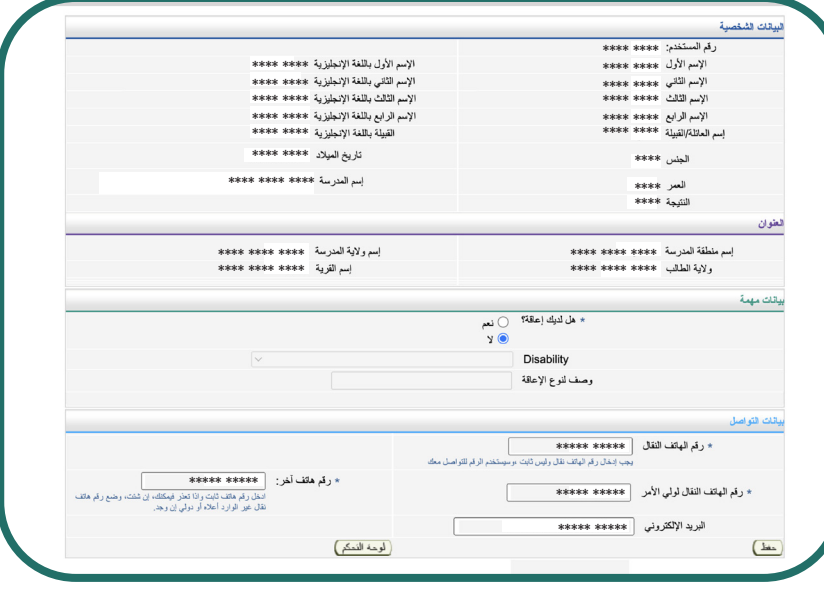

## **ستحصل على رقم المستخدم والرقم السري**

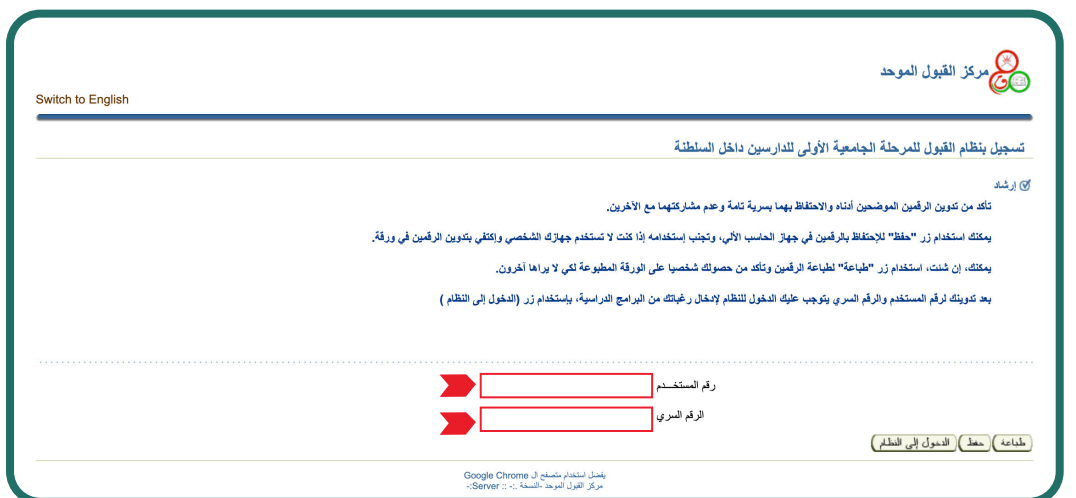

**شاشة الحصول على رقم المستخدم والرقم السري للطلبة الدارسين في مدارس الجاليات والمدارس األخرى ) ليس لديه رقم جلوس(**

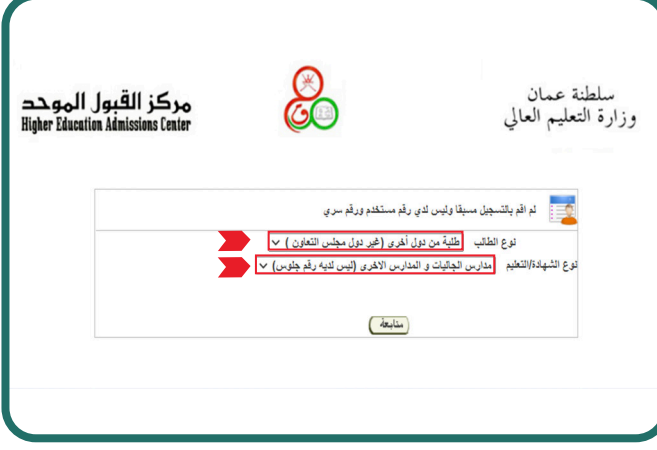

**ستظهر شاشة إدخال بياناتك الشخصية يرجى إكمال البيانات المطلوبة**

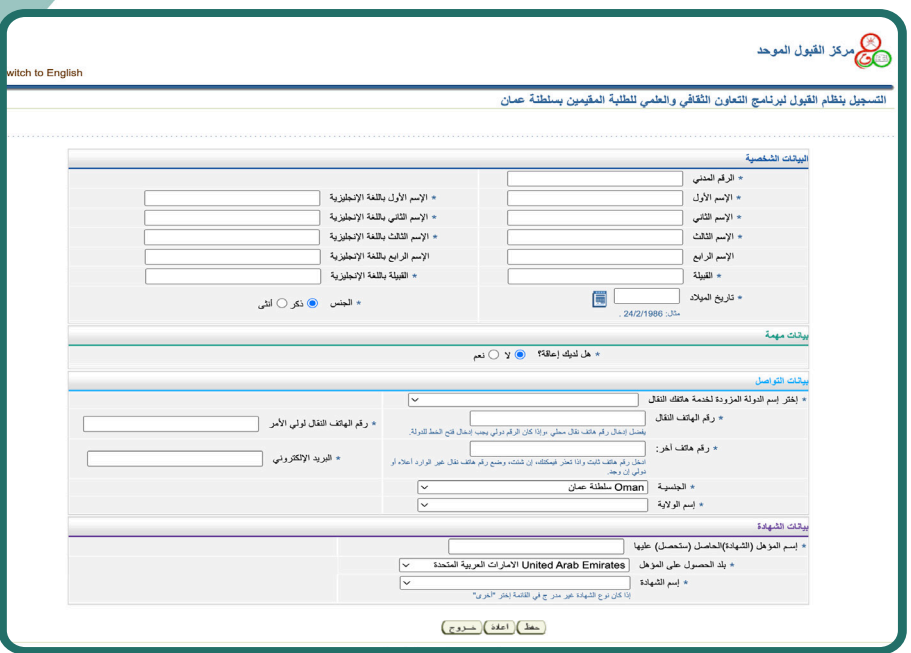

بعد الإنتهاء من إدخال كافة البيانات المطلوبة والضغط على زر (حفظ) سيظهر لك رقم المستخدم والرقم السري.

#### **شاشة لوحة التحكم الخاصة بالطالبTELEVISION**

للطلبة الدارسين في مدارس الجاليات والمدارس الأخرى ( ليس لديه رقم جلوس). أوال: يتوجب عليك إدخال المواد التي قمت بدراستها باإلضافة الى الدرجات التي حصلت عليها ( مرفق في الشاشة أدناه ) النّقطة 2 إدخال الدرجات.

ثانيًا: يتوجب عليك تحميل الوثائق المطلوبة النقطة 6 تحميل الوثائق المطلوبة.

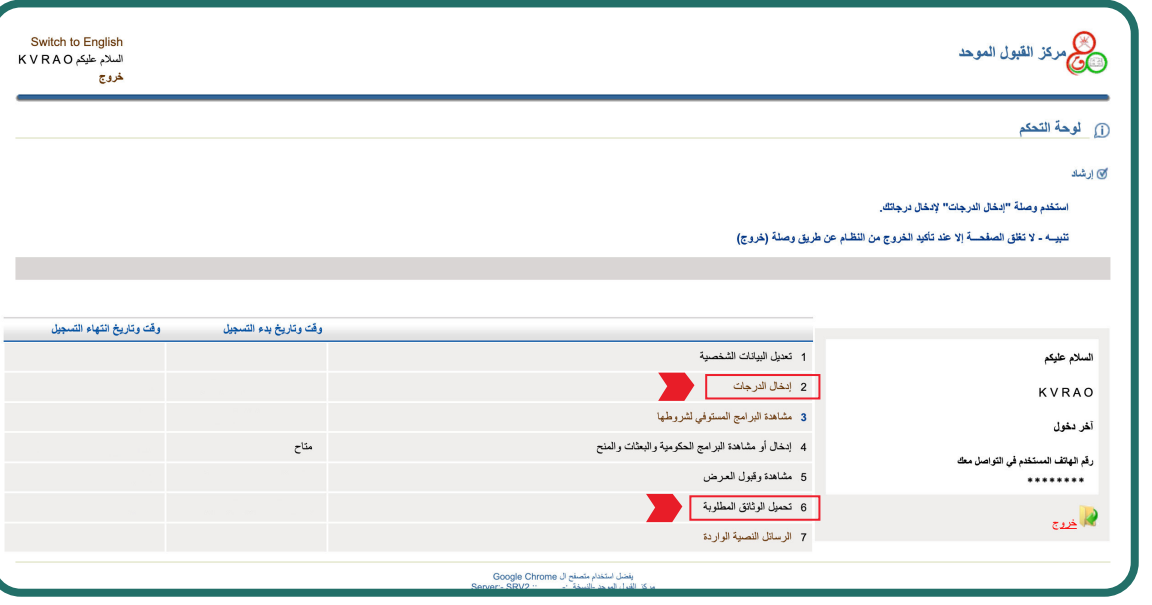

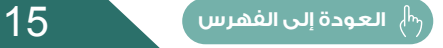

## **شاشة إدراج البرامج الدراسية**

من خالل هذه الشاشة أناده يمكنك إدخال رغباتك من البرامج الدراسية وترتيبها تنازليًا حسب األفضلية بالنسبة إليك.

**CONTRACTOR** 

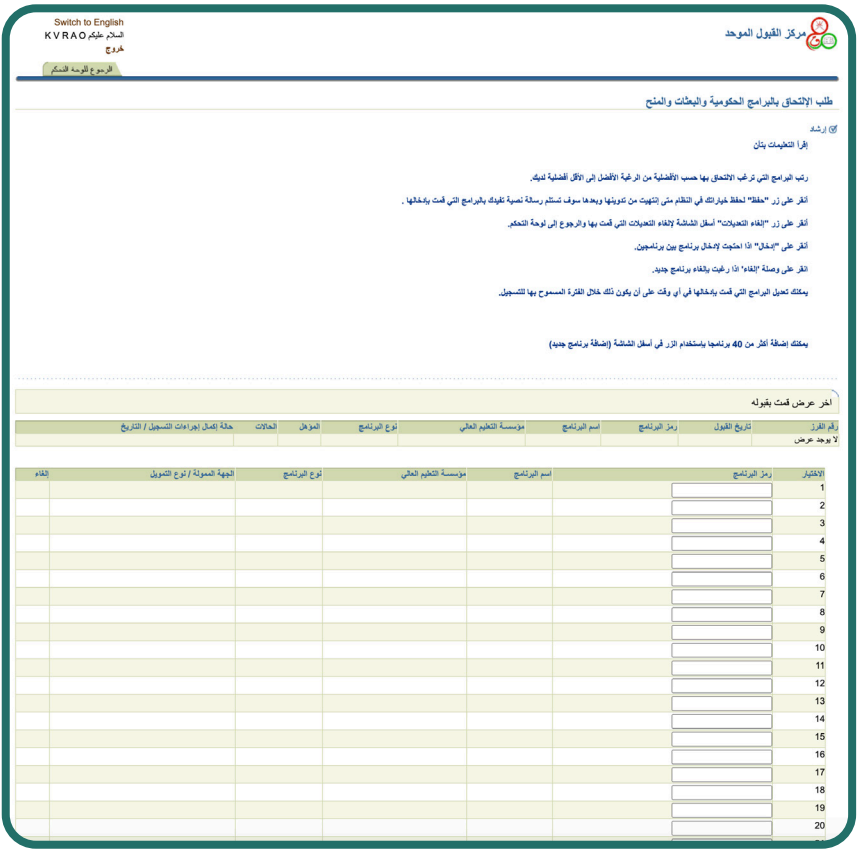

### **شاشة مشاهدة وقبول العرض**

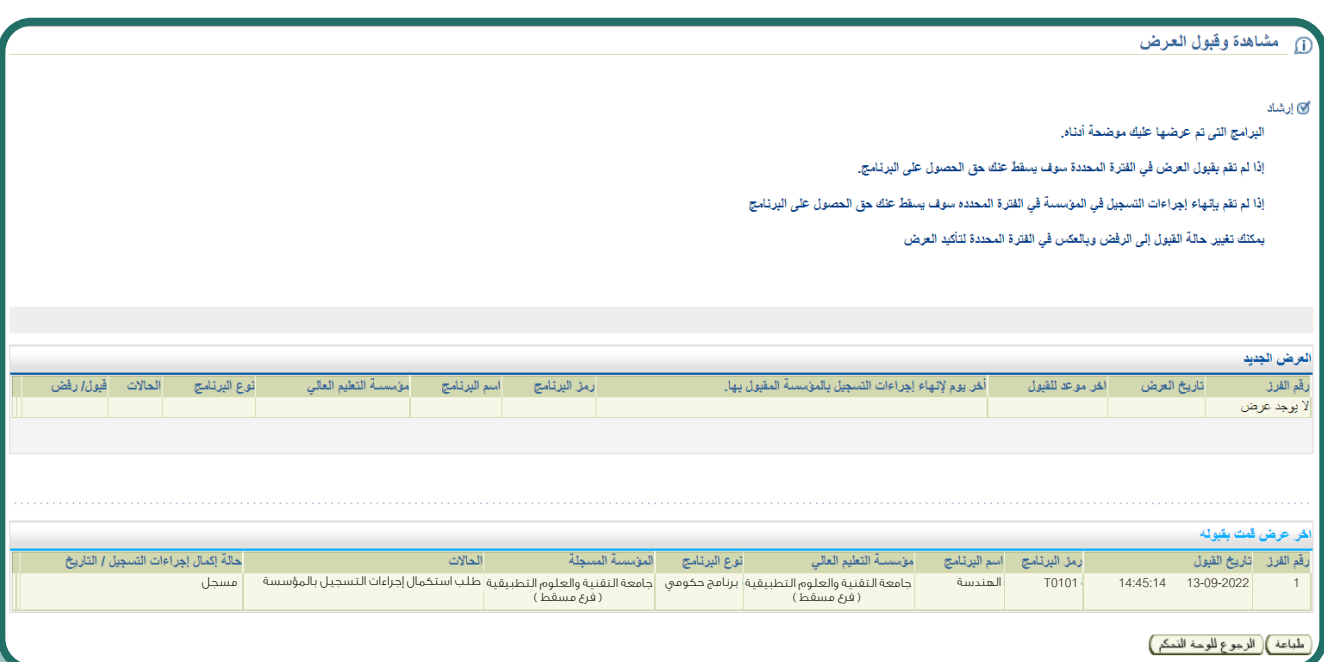

<span id="page-16-0"></span>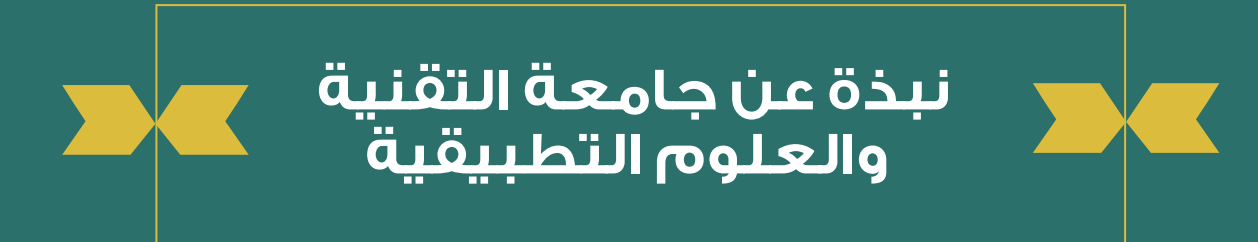

## **جامعة التقنية والعلوم التطبيقية**

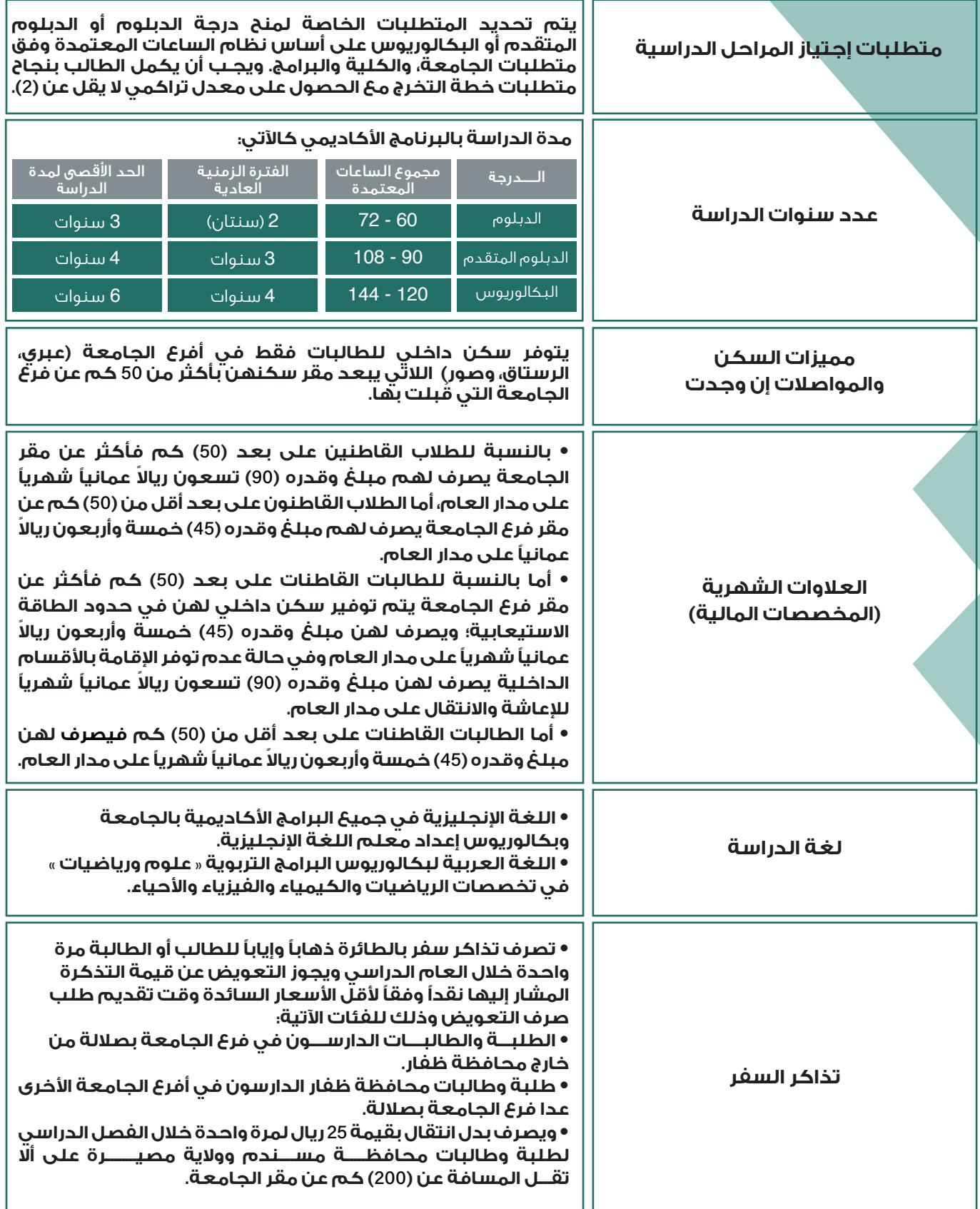

**CONTRACTOR** 

## **تابع : جامعة التقنية والعلوم التطبيقية**

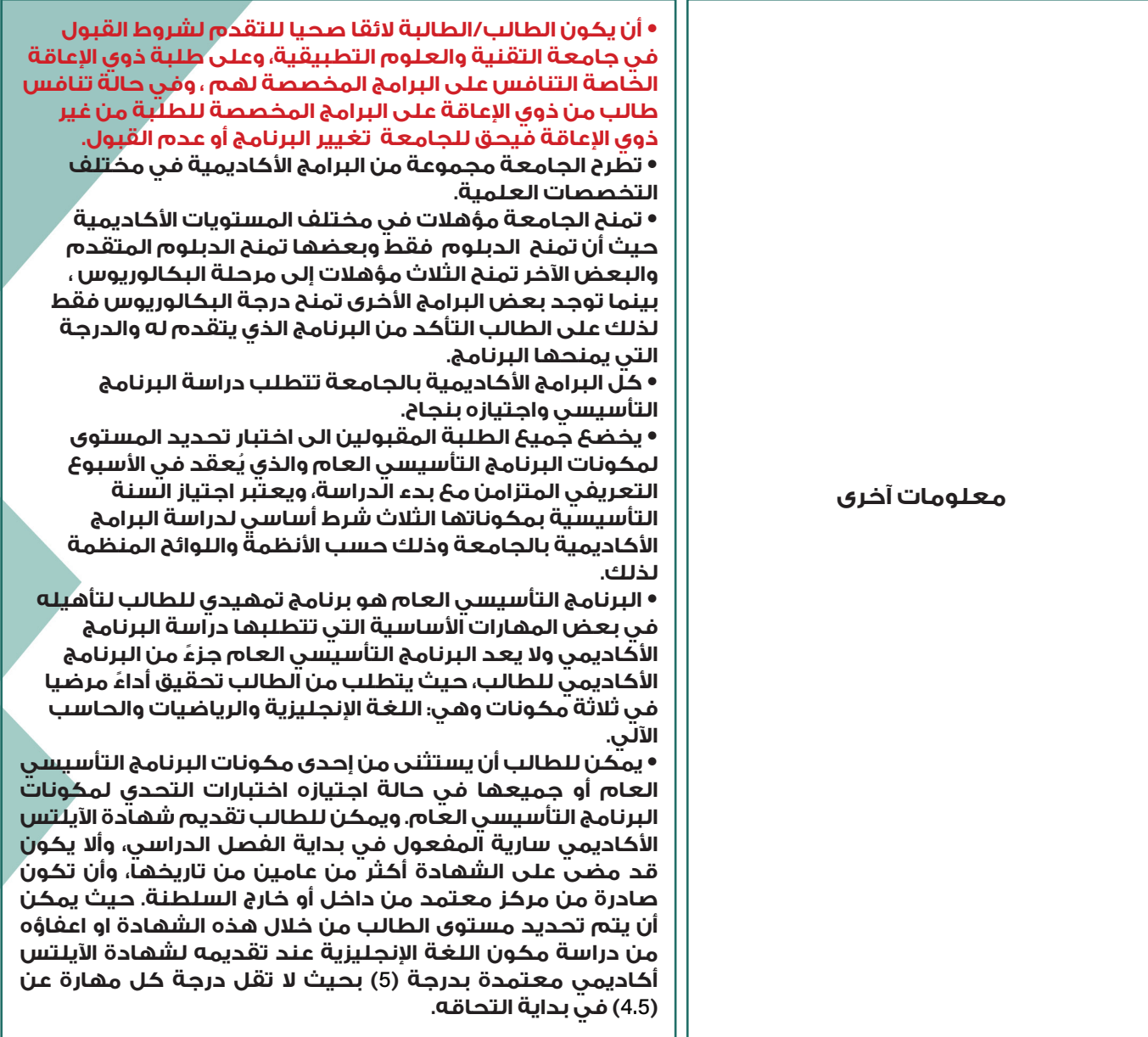

**Albert Street** 

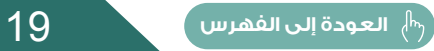

<span id="page-19-0"></span>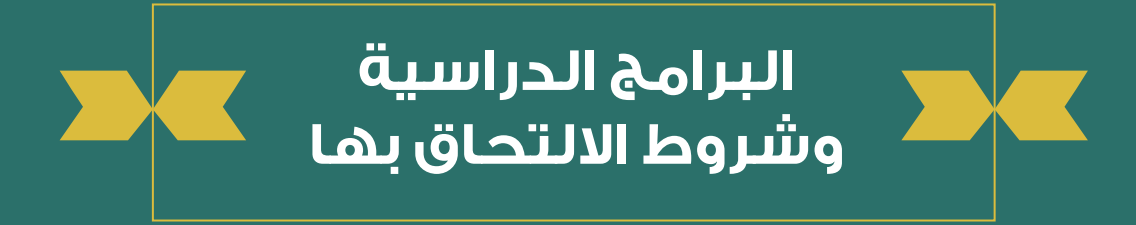

## **جامعة التقنية والعلوم التطبيقية**

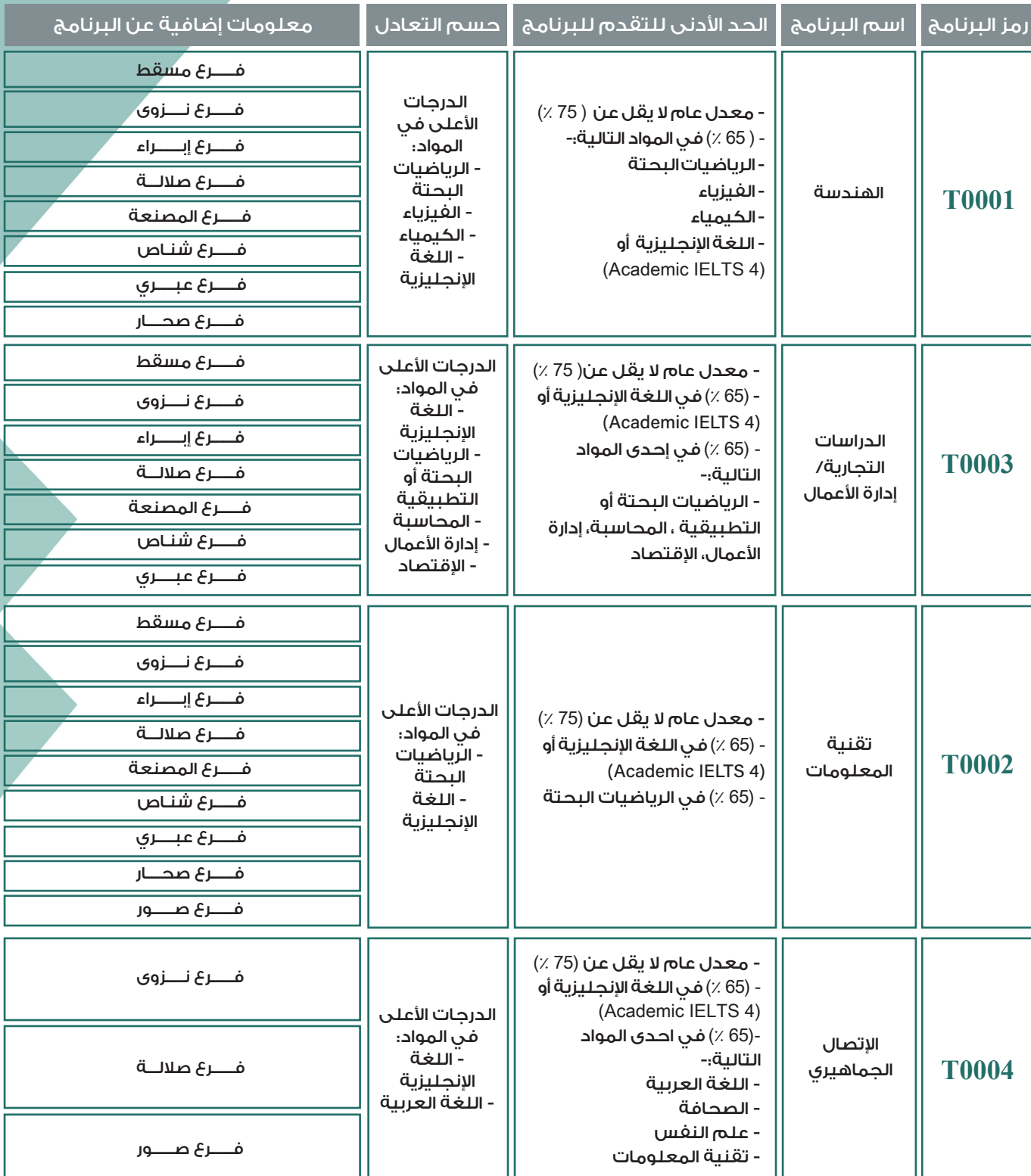

ملاحظة : عند التسجيل في النظام الإلكتروني على المتقدم إدخال رمز البرنامج.

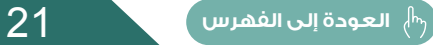

<span id="page-21-0"></span>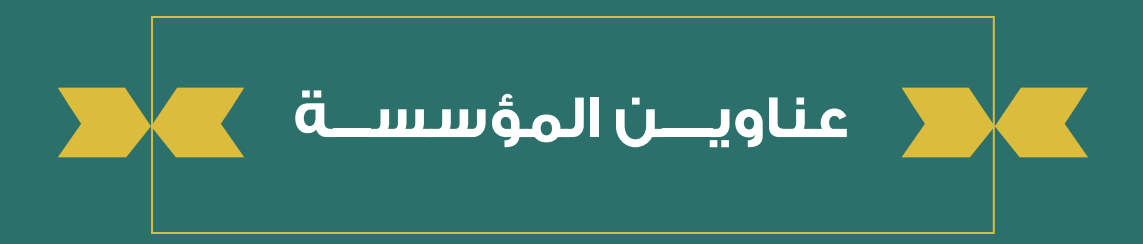

**عناوين المؤسسة** K.

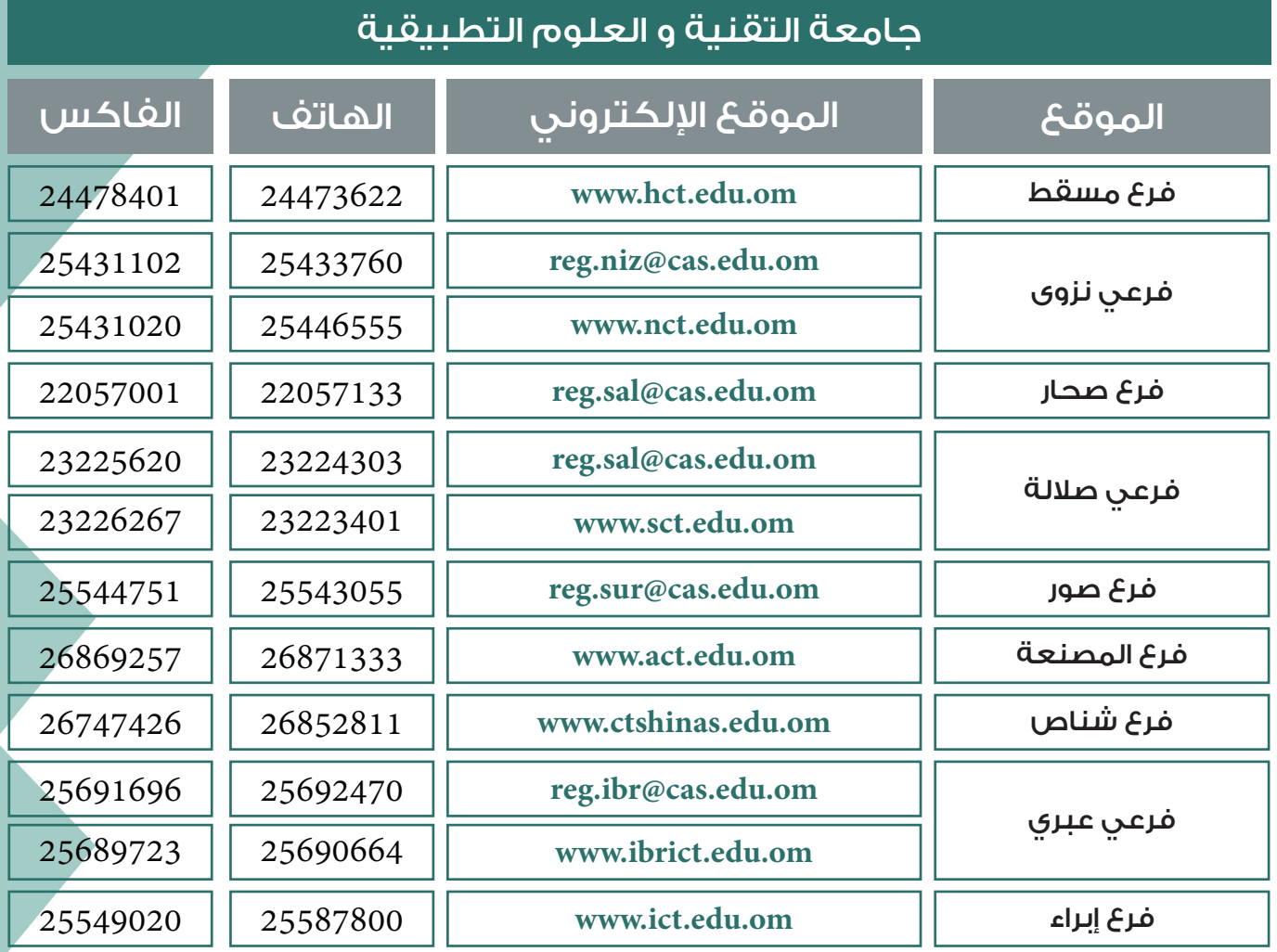

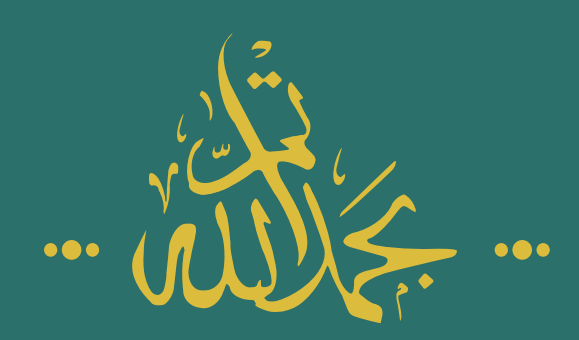

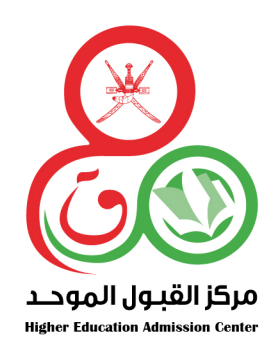

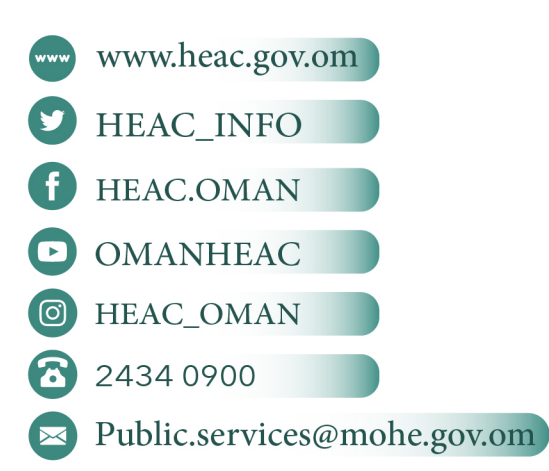

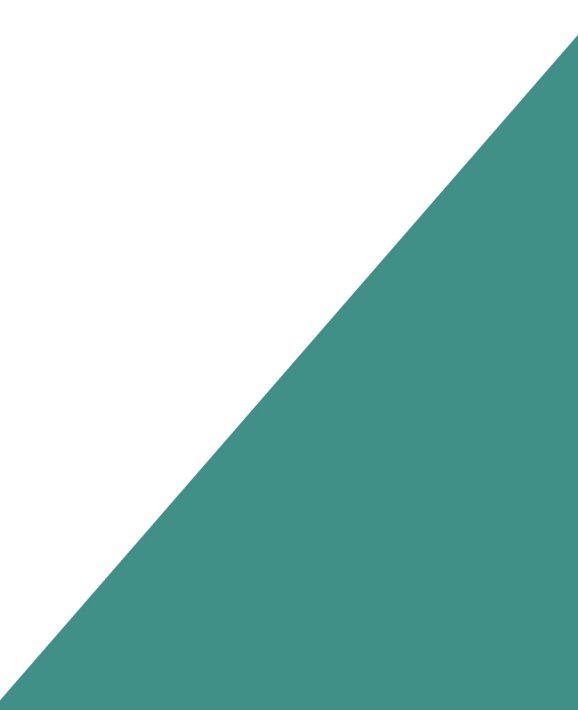